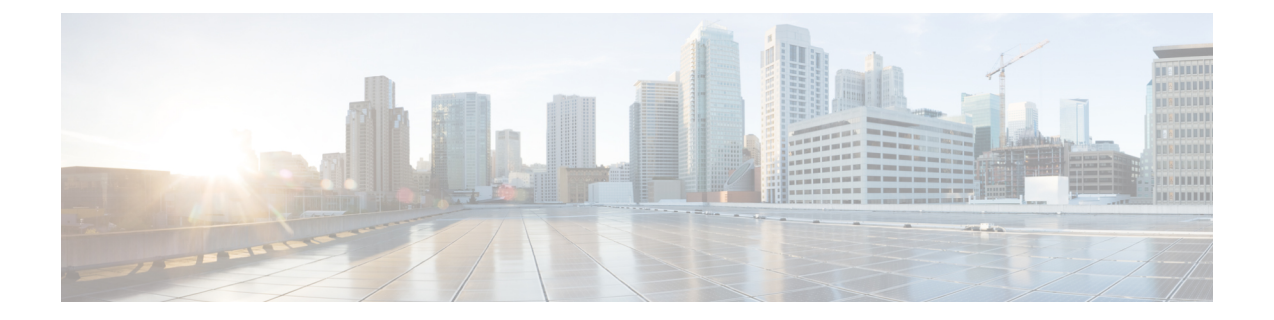

# **Install Cisco Virtualization Experience Media Engine**

- Install Cisco VXME [Components](#page-0-0) Workflow, page 1
- [Download](#page-1-0) the Cisco VXME Client Add-on, page 2
- [Download](#page-1-1) the Cisco VXME Agent, page 2
- Download the Cisco [AnyConnect](#page-2-0) Add-on, page 3
- Create a Dell Wyse Device Manager [Package,](#page-2-1) page 3
- [Schedule](#page-6-0) an Update or a Push, page 7
- Enable [AutoLogin,](#page-7-0) page 8

# <span id="page-0-0"></span>**Install Cisco VXME Components Workflow**

### Ú

**Important**

The Cisco Jabber for Windows or Cisco UC Integration for Microsoft Lync version must match the Cisco Virtualization Experience Media Engine for SUSE Linux version. See the "System Requirements" section of the release notes documentation for your Virtualization Experience Media Engine release.

#### **Procedure**

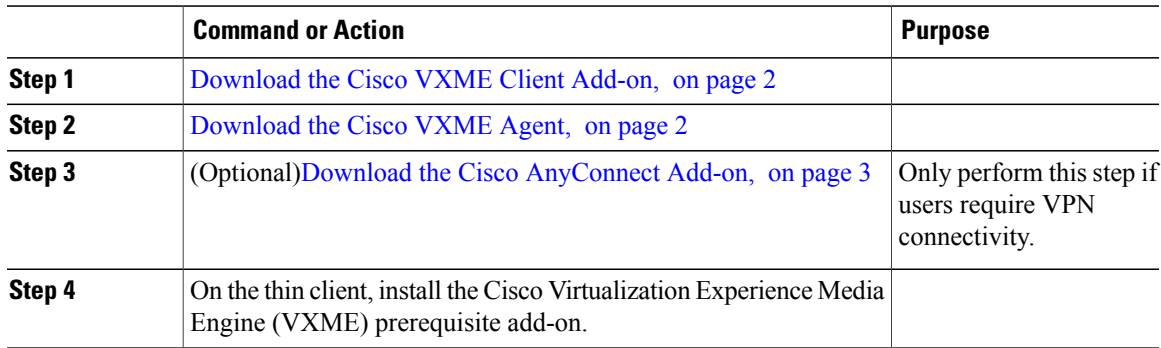

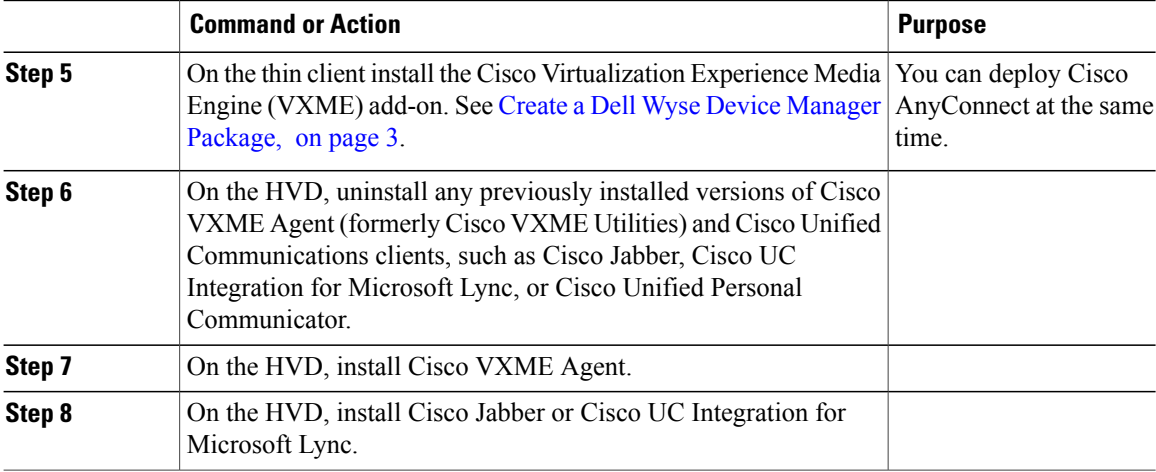

#### **Related Topics**

File Names

# <span id="page-1-0"></span>**Download the Cisco VXME Client Add-on**

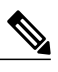

The CiscoVXMEClient.zip file includes a prerequisite add-on, which you must install on the thin client, before you install the Cisco VXME Client add-on. **Note**

#### **Procedure**

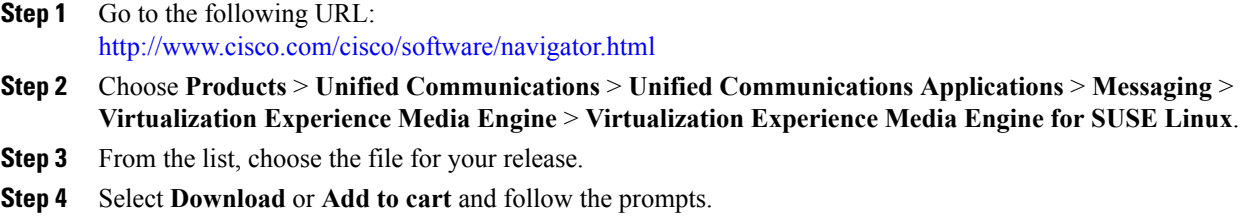

# <span id="page-1-1"></span>**Download the Cisco VXME Agent**

Install Cisco VXME Agent on the hosted virtual desktops(HVD), before you install Cisco Jabber for Windows. If you plan to install Cisco UC Integration™ for Microsoft Lync, do not perform this procedure. Cisco UC Integration™ for Microsoft Lync includes Cisco VXME Agent.

ι

#### **Procedure**

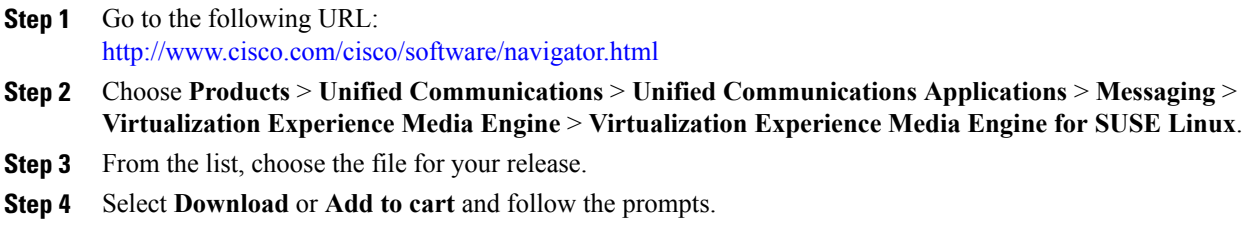

## <span id="page-2-0"></span>**Download the Cisco AnyConnect Add-on**

If users require VPN connectivity, download the Cisco AnyConnect add-on.

#### **Procedure**

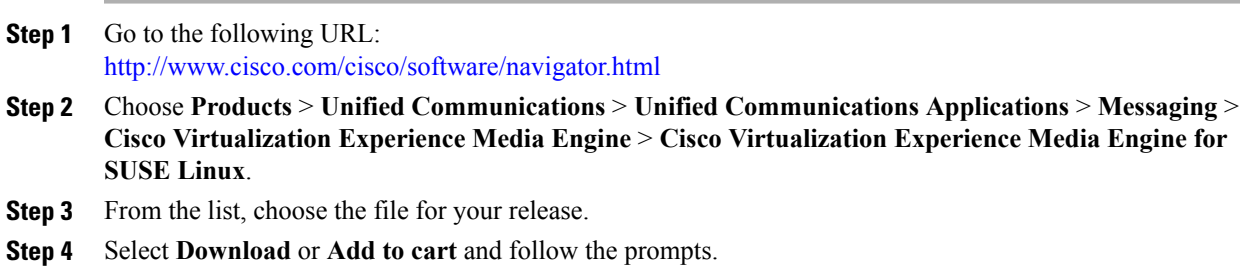

#### **Related Topics**

File Names

## <span id="page-2-1"></span>**Create a Dell Wyse Device Manager Package**

Wyse Device Manager is the recommended deployment tool to deploy the Cisco Virtualization Experience Media Engine add-on to the thin clients. See the Dell Wyse documentation for supported versions. You can also use this procedure if the thin clients are already running the required base image and you want to deploy an add-on.

Follow the optional steps in this procedure to deploy Cisco AnyConnect with the Cisco Virtualization Experience Media Engine add-on. In the procedure examples, <version> means <[Release Number]-[Build Number]-[Platform (SP2/SP3)].

#### **Before You Begin**

- Ensure that the thin clients are running the required firmware build; see *Release Notes for Cisco Virtualization Experience Media Engine for SUSE Linux* for your release. If necessary, contact Dell Wyse to get a compatible image.
- Obtain all of the required installation files: VXME, and if required, the optional AnyConnect VPN.
- Ensure that the thin clients are checked-in to Dell Wyse Device Manager (WDM). The devices should appear green in WDM.

#### **Procedure**

```
Step 1 On the server, on which you have WDM installed, extract the add-on files to a local folder.
         The extracted add-on folder structure appears as follows:
```

```
~/<local folder>/addons/vxme-pre-reqs-<version>.rpm
~/<local folder>/addons/cisco_vxme_client-<version>.rpm
~/<local folder>/addons/directory
```
- **Step 2** (Optional) To deploy Cisco AnyConnect with Virtualization Experience Media Engine, extract anyconnect\_bundle.<version>.zip.
- **Step 3** Copy vxme-pre-reqs- $\leq$ version $\geq$ .rpm and vxme- $\leq$ version $\geq$ .rpm to  $\sim$ /CiscoVXME/CiscoVXME\_x.x, where x.x is your release number.

The folder structure is as follows:

```
~/CiscoVXME/CiscoVXME_x.x/install-sletc-addons.sh
~/CiscoVXME/CiscoVXME_x.x/update-addons-list
~/CiscoVXME/CiscoVXME_x.x/vxme-pre-reqs-<version>.rpm
~/CiscoVXME/CiscoVXME_x.x/cisco_vxme_client-<version>.rpm
~/CiscoVXME/CiscoVXME_x.x.rsp
```
- **Step 4** (Optional) To deploy Cisco AnyConnect with Virtualization Experience Media Engine, copy the anyconnect bundle<version>.rpm file to ~/CiscoVXME/CiscoVXME\_x.x where x.x is your release number.
- **Step 5** (Optional) To deploy Cisco AnyConnect with Virtualization Experience Media Engine, add the following line to update-addons-list: UPDATE\_ADDONS\_LIST+=" any connect\_bundle-<version>.rpm" UPDATE\_ADDONS\_LIST+=" anyconnect\_bundle-<version>.rpm"
- **Step 6** In the navigation pane of the Administrator Console, right-click **Package Manager** and then choose **New** > **Package**.
- **Step 7** In the **Package Wizard** window, select **Register a Package from a Script File (.RSP)**, and then select **Next**.
- **Step 8** Enter the path to the CiscoVXME x.x.rsp file (where x.x is your release), and then select **Next**.

```
You can select Browse to find and choose the
       file.
Tip
```
- **Step 9** In the Software Package Information dialog, check **Active**, and then select **Next**. This step makes the WDM package active for distribution.
- **Step 10** To create and register the WDM package, select **Next**.

#### **Step 11** Select **Finish**.

WDM copies the package to the Master Repository, where it appears under the appropriate category. The package is ready for distribution.

#### **What to Do Next**

Use the Default Device Configuration (DDC) method to upgrade the thin client.

For information about additional configuration required to enable Cisco AnyConnect VPN connections, see Cisco [AnyConnect](VXME_BK_D7F7D49B_00_deployment-and-installation-guide-vxme-suse_chapter_0111.pdf#unique_29) Secure Mobility Client.

#### **Related Topics**

File Names

### **Folder Structure**

I

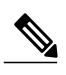

**Note** All package names, filenames (including .rsp and .ini files), and folders must be lower-case.

For example, assuming <packagename>.rsp is the RSP file, the folder structure required to register the package is as follows:

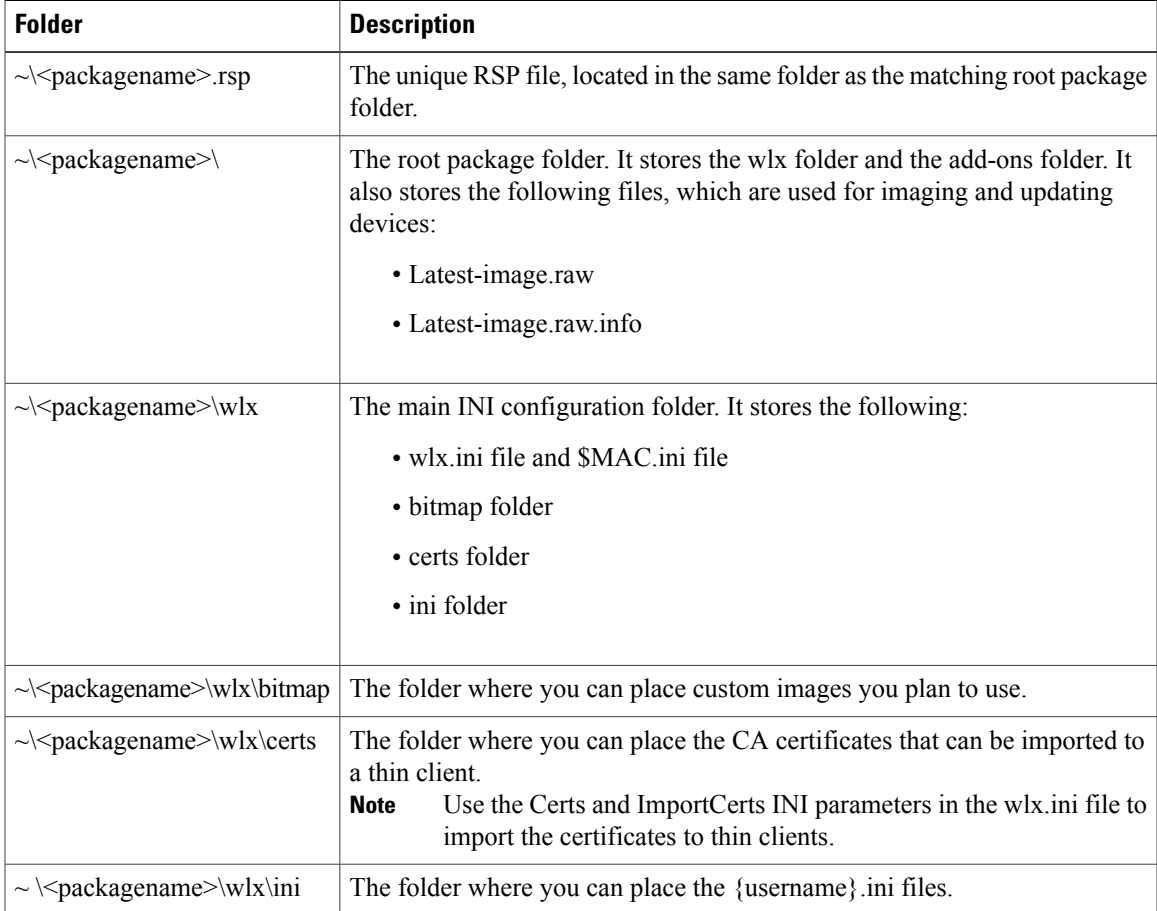

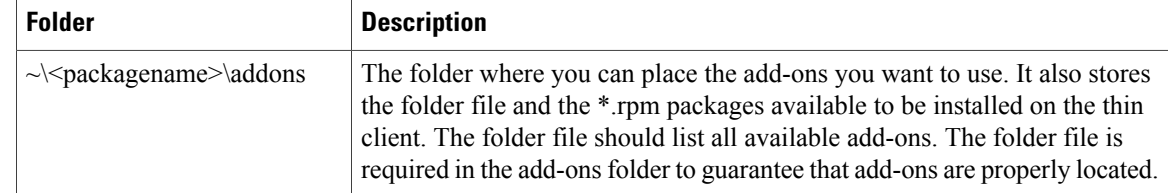

If a folder does not contain a required file for the package, the folder can be omitted from the package folder structure. For example, if the package contains no graphics, the \wlx\bitmap folder is not required. **Note**

After you register the package, the thin client management program stores the package files in the software repository under c:\inetpub\ftproot\Rapport\<packagename>.

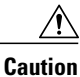

Do not attempt to modify a registered package located in the Rapport folder. To modify a package, create and register a new package that includes the required changes.

### **Scripts**

You use the following scripts when you create a Dell Wyse Device Manager package.

**Note** The examples for each script use variables for the filenames, which are different for each release.

#### **install-sletc-addons.sh**

```
#!/bin/bash
source /tmp/update-addons-list
WYSE_INIT_ADDON_UPDATE=/etc/wyseinit_factory_reset
NEED_REBOOT=no
for \overline{A} in ${UPDATE ADDONS LIST} ; do
if [-e / tmp/\frac{\xi}{A}]; then
/usr/sbin/addon-install /tmp/${A}
# Find WYSE_INIT addon among the list of
specified addons
WYSE INT=${A:0:9}
if [ "$WYSE_INIT" = "wyse_init" ] ; then
/bin/touch $WYSE_INIT_ADDON_UPDATE
/bin/sync
NEED_REBOOT=yes
fi
fi
done
sync
# WYSE_INIT addon needs reboot
if \lceil "\sqrt{5}NEED REBOOT" == "yes" ] ; then
/sbin/init 6
Fi
```
#### **update-addons-list**

# Quick guide # Copy all the add-ons needs to be installed in to this directory

```
~install-sletc-addons/install-sletc-addons/
# Specify list of add-ons to be installed/updated preferably order
in which you wish to install as explained below
#
# Do not modify below line
UPDATE_ADDONS_LIST=
# Specify each add-on full name in separate line, with leading one
space enclosed inside quotes, as shown in below example
# Example:-
# Lets say you want to install following two add-ons
# abcd-xyz-1.1.1.sletc11sp3.rpm and aaaa-xxxx-2.2.2.sletc11sp3.rpm
# Specifiy these two add-ons as below
 UPDATE ADDONS LIST+=" abcd-xyz-1.1.1.sletc11sp3.rpm"
# UPDATE_ADDONS_LIST+=" aaaa-xxxx-2.2.2.sletc11sp3.rpm"
#
UPDATE_ADDONS_LIST+=" abcd-xyz-1.1.1.sletc11sp3.rpm"
UPDATE_ADDONS_LIST+=" aaaa-xxxx-2.2.2.sletc11sp3.rpm"
```
#### **CiscoVXME\_x.x.rsp**

**Note**

This RSP script is provided as an example; you may need to specify different parameters depending on your environment. For details about how to create RSP files, see the administration guide for your thin client management software.

```
[Version]
Number=CiscoVXME_x.x
Description=Cisco Virtualization Experience Media Cisco Virtualization Experience Media
Engine
OS=SLX
Category=Cisco
USE_Pxe=NO
[Script]
CO "SLX"
LU
SF "<regroot>/*" "/tmp/"
EX "dos2unix /tmp/update-addons-list"
EX "dos2unix /tmp/install-sletc-addons.sh"
EX "/bin/bash /tmp/install-sletc-addons.sh &"
EL
```
### <span id="page-6-0"></span>**Schedule an Update or a Push**

There are different methods that you can use to schedule an update or push a package to the thin clients. For more information about these methods, see the documentation for the thin clients and for the thin client management tool.

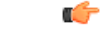

```
Important
```
We strongly recommend that you use the Default Device Configuration (DDC) method to push packages to the thin clients. The Drag-and-Drop method may function, but it is only recommended in small environments or for test purposes. Drag-and-Drop does not function at all for thin clients behind a Cisco AnyConnect VPN.

### <span id="page-7-0"></span>**Enable AutoLogin**

AutoLogin is disabled by default (AutoLogin=no). If enabled, the AutoLogin feature automatically logs the user in as the Default User, unless you cancel the AutoLogin before the CountDown interval expires. You can cancel AutoLogin by pressing the ESC key. This feature is useful for kiosk environments.

To enable the AutoLogin feature, change the AutoLogin parameter in the wlx.ini file to AutoLogin=yes. For more information about how to edit the wlx.ini file, or about the AutoLogin or Countdown parameters, see the INI reference guide for the thin client.

### **User Mode**

If you enable AutoLogin, the thin client automatically boots and signs in as the default user (*thinuser mode*), which restricts user access.

In thinuser mode, the FireFox shortcut does not appear in the Start menu and xterm does not appear in the Application Browser. Users can access System Information by clicking an icon in the notification area of the task bar. To set up access to FireFox, edit the wlx INI file to specify the required parameters.

Example:

```
CONNECT=BROWSER \
Description="Cisco Home Page" \
URL=http://www.cisco.com \
Resolution=FullScreen \
Mode=Normal
```
After application of the new wlx INI file, an icon for FireFox appears on the thin client desktop. For more information about how to edit the wlx INI file, see the INI reference documentation for your device.

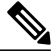

**Note**

Dell Wyse thin client users do not have access to the WDM icon in thinuser mode. This behavior is expected because users do not need this access. If you require access WDM to troubleshoot device check-in issues, you can open the application from xterm. For more information about how to manage Dell Wyse thin clients, see the administrator guides for your base image version.